## Order History Page

From the main navigation bar select My Account> Order History.

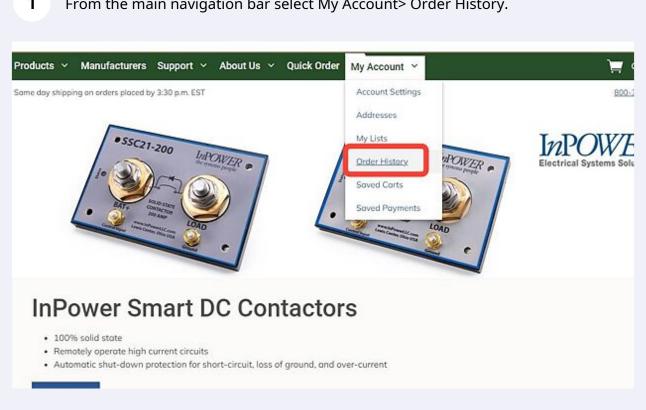

All your order history will be displayed by default. You can filter your order history by clicking the filter button here.

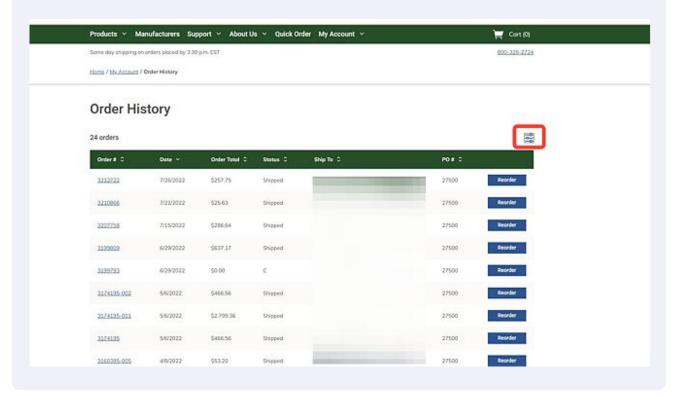

To filter by a specific product you can search in this field or use the drop down 3 feature. Home / My. Account / Order History **Order History** 24 orders 00 Filter Date Range Enter keyword or item # mm/dd/yyyy mm/dd/yyyy 白 Ship To Order Total Select Show All Select Clear Filters Order# 0 Ship To C PO# 0 Date ~ Order Total 0 Status C 3212722 7/26/2022 \$257.75 Shipped 27500

4 The Date Range function allows you to search for an order by date.

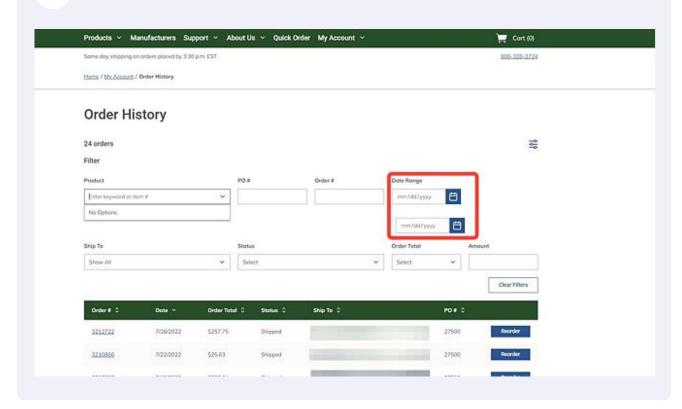

5 You can filter order history here by Ship To address. Home / My Account / Order History Order History 25 orders <del>=</del> Filter Enter keyword or item# mm/dd/yyyy mm/dd/yyyy Clear Filters Order Total C Status C \$32.58 WEB001263 3/9/2023 Received 3212722 7/26/2022 Shipped 3210856 7/22/2022 \$25.63

To clear filters, click on Clear Filters button. This will return results to the default selections.

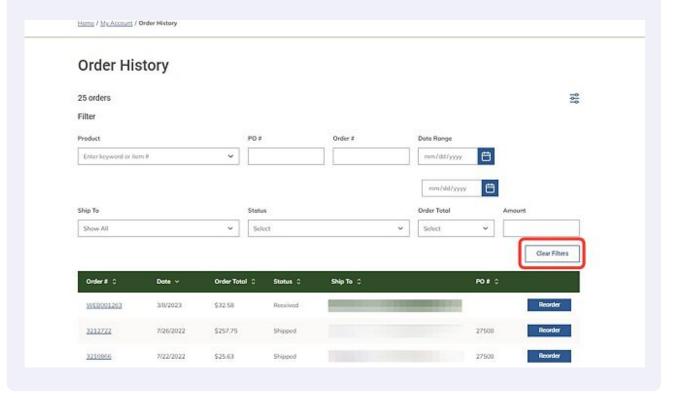

All columns in the Order History List are sortable. By clicking on the up and down arrows to the right of any column header, you can sort the column in numeric or alphabetical order.

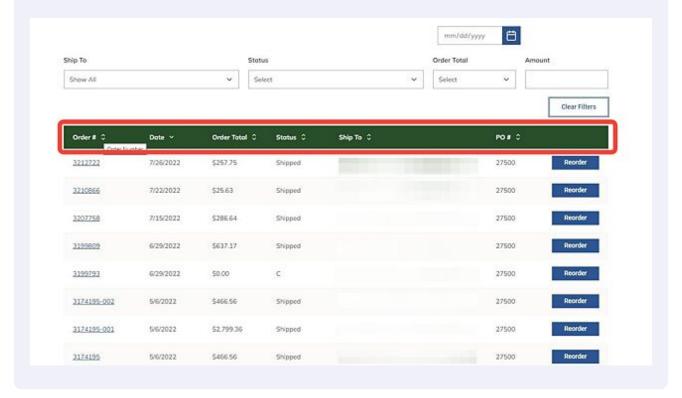

You can also choose to reorder a specific past order by clicking on Reorder next to the chosen order.

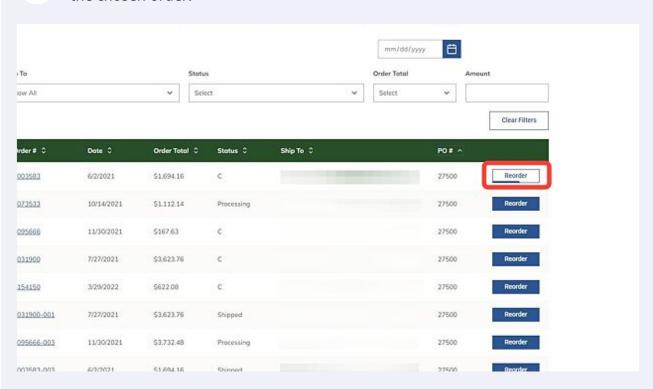